V ersion 1.0 - 04/26/2011

# **WIRING EXAMPLES**

## Option 1

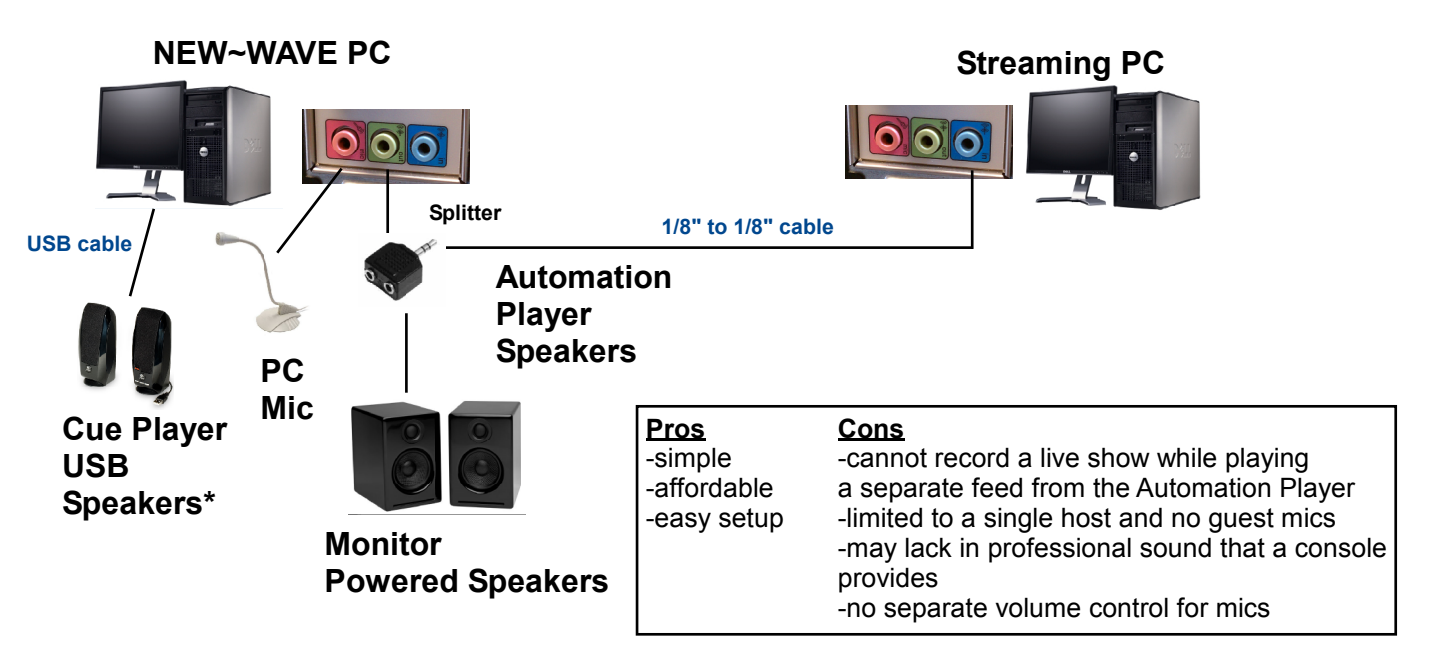

## **Instructions**

1) connect your On Air computer to the Streaming PC via an 1/8" stereo plug to 1/8" stereo plug cable. This cable will connect to your NEW WAVE PC (green) output to the Streaming PC (blue) input

2) OPTIONAL: you may connect a set of speakers to the output from the NEW WAVE PC (green) by using a splitter coming off the output. This splitter enables you to send audio to your Streaming PC as well as to your speakers so you may hear what is playing

3) OPTIONAL: connect a PC microphone to the NEW WAVE PC (pink) mic input. This will enable you to record voicetracks

4) OPTIONAL: connect a set of USB Cue speakers to the NEW WAVE PC USB input. This will allow you to cue audio files inside the NEW WAVE software, without

having the audio play over the air

5) open the NEW WAVE software

6) click on Setup at the top of the main screen

7) click on Sound Cards

8) select the PC sound card (this may be any sound card built into the PC, such as Realtek, Soundmax, ect...)

9) click on the Assign button for Live Play, Automation Play and Record

10) OPTIONAL: if you have a set of USB Cue speakers, select the USB speaker, and then click on **Assign** for the Cue Play

> *\*USB Speakers are unique speakers that have a sound card built in and connect via USB connection. These speakers are powered by the USB connection*

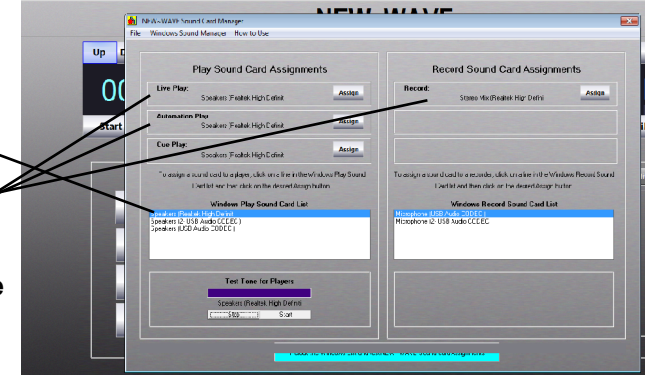

## Option 2

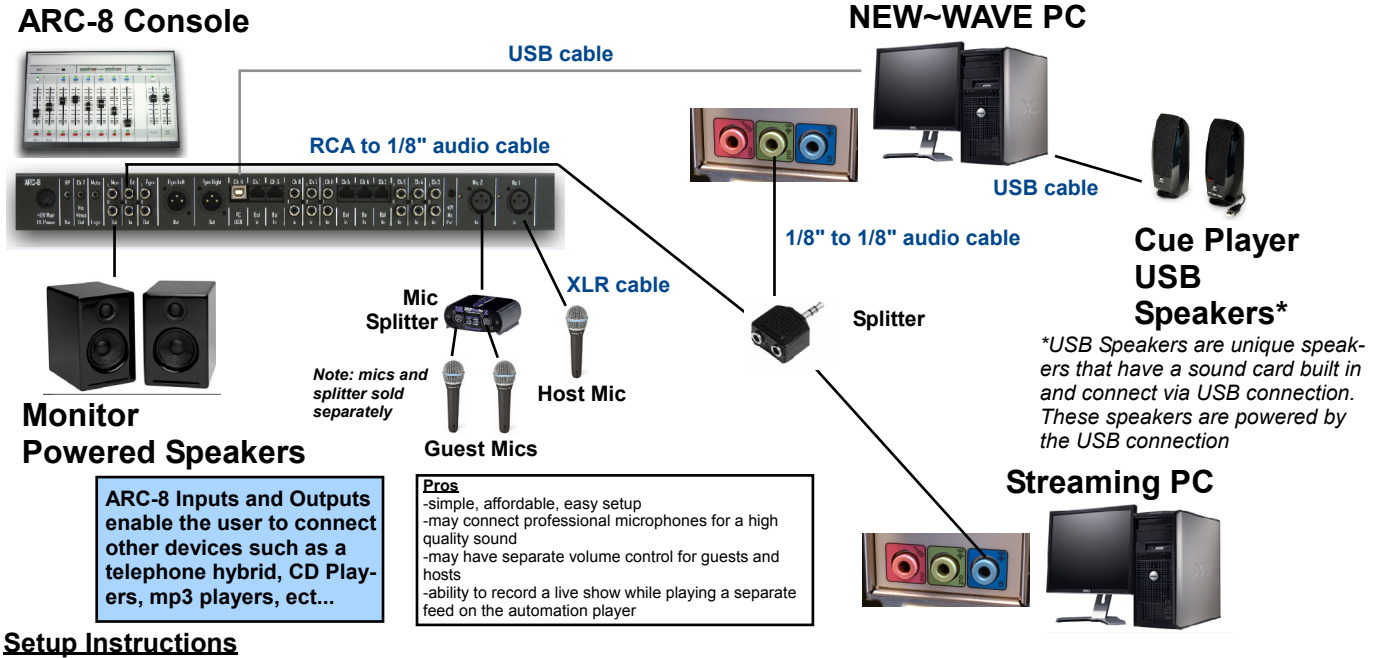

1) connect your 1/8" audio splitter to the New Wave PC (green) output

2) connect the Streaming PC (blue) input to one of the splitter female connections on the New Wave PC

3) connect the RCA Ext Input on the ARC 8 to the other splitter female connection on the New Wave PC

- 4) connect the USB cable from your ARC-8 Channel 8 to a USB connection on the New Wave PC
- 5) connect powered monitor speakers to the Mon Out on the ARC-8 console
- 6) connect the Cue Player USB speakers to the New Wave PC via USB connection
- 7) open the NEW WAVE software
- 8) click on **Setup** at the top of the main screen-
- 9) click on Sound Cards

10) select the PC sound card (this may be any sound card

built into the PC, such as Realtek, Soundmax, ect...)

11) click on the Assign button for Automation Play and

### Record

12) if you have a set of USB Cue speakers, select the USB speaker, and then click on Assign for the Cue Play 13) to listen to your audio feed, select the External button for the monitor fader on the ARC-8

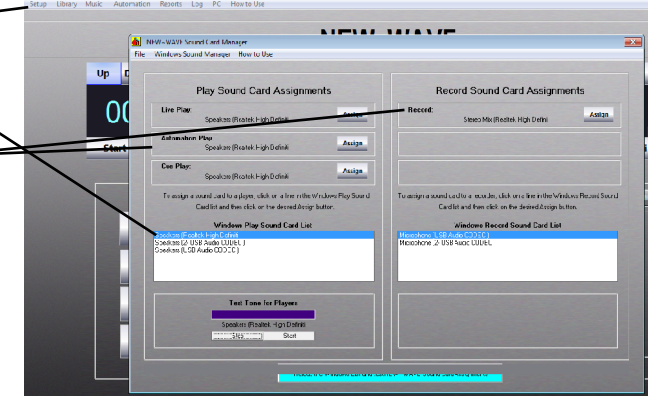

### Voicetracking Instructions:

With this setup option you may voicetrack using the console and its Microphones. To do this:

- 1) open the NEW~WAVE software
- 2) click on PC at the top of the screen
- 3) click on the Sound button to open the Sound screen in Windows
- 4) click on the Recording tab
- 5) select the USB Audio CODEC as your default Recording device
- To record a voicetrack:
- 1) on the Live screen, click on the button ARC Off Air
- 2) go to the Scheduling screen

3) record a voice track by selecting a time and line in the schedule and then click on the Record button. Press Stop when finished

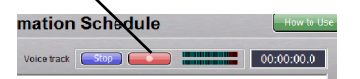

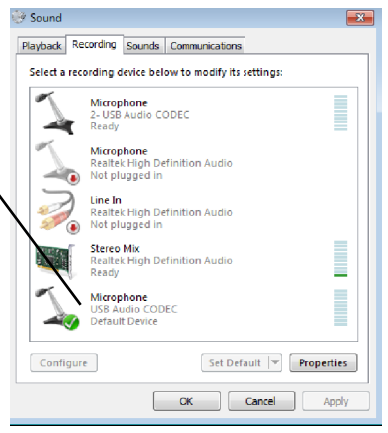

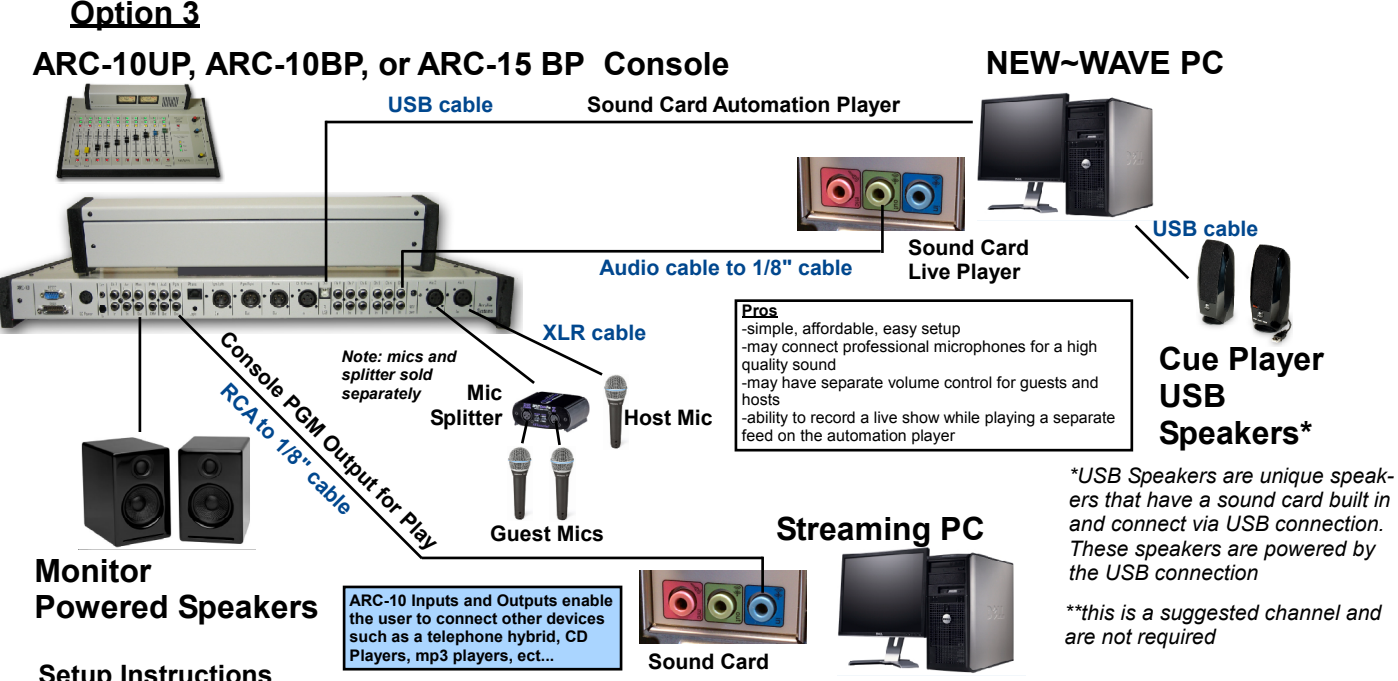

### Setup Instructions

1) connect the New Wave PC Sound Card (green) output to Channel 6\*\* input on the ARC 10/15 board

- 2) connect the PGM output from the ARC-10/15 console to the Streaming PC (blue) input
- 3) connect the USB cable from the ARC-10/15 Channel 9/14 USB to a USB connection on the New Wave PC
- 4) connect powered monitor speakers to the Mon Out on the ARC-10/15 console

5) connect the Cue Player USB speakers to the New Wave PC via USB connection

- 6) open the NEW WAVE software
- 7) click on Setup at the top of the main screen
- 8) click on Sound Cards
- 9) select the USB Audio Codec
- 10) click on the Assign button for Live Play and

### Record

on the console

11) now select PC sound card (this may be any sound card built into the PC, such as Realtek, Soundmax, ect...)

12) click on the Assign button for Automation Play

13) if you have a set of USB Cue speakers, select the USB speaker, and then click on Assign for the Cue Play 14) to listen to your audio feed, select the Pgm Monitor button

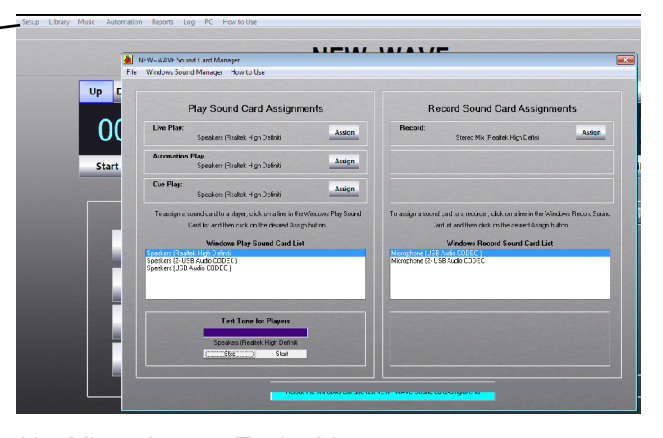

### Voicetracking Instructions:

With this setup option you may voicetrack using the console and its Microphones. To do this:

- 1) open the NEW~WAVE software
- 2) click on PC at the top of the screen
- 3) click on the Sound button to open the Sound screen in Windows
- 4) click on the Recording tab

5) select the USB Audio CODEC as your default Recording device,

- To record a voicetrack:
- 1) on the Live screen, click on the button ARC Off Air
- 2) go to the **Scheduling** screen

3) record a voice track by selecting a time and line in the schedule and then click on the Record button. Press Stop when finished

mation Schedule 

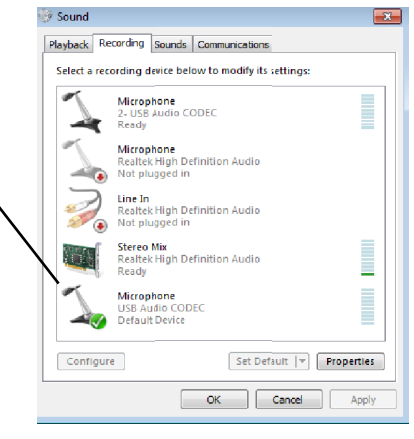

## Option 4

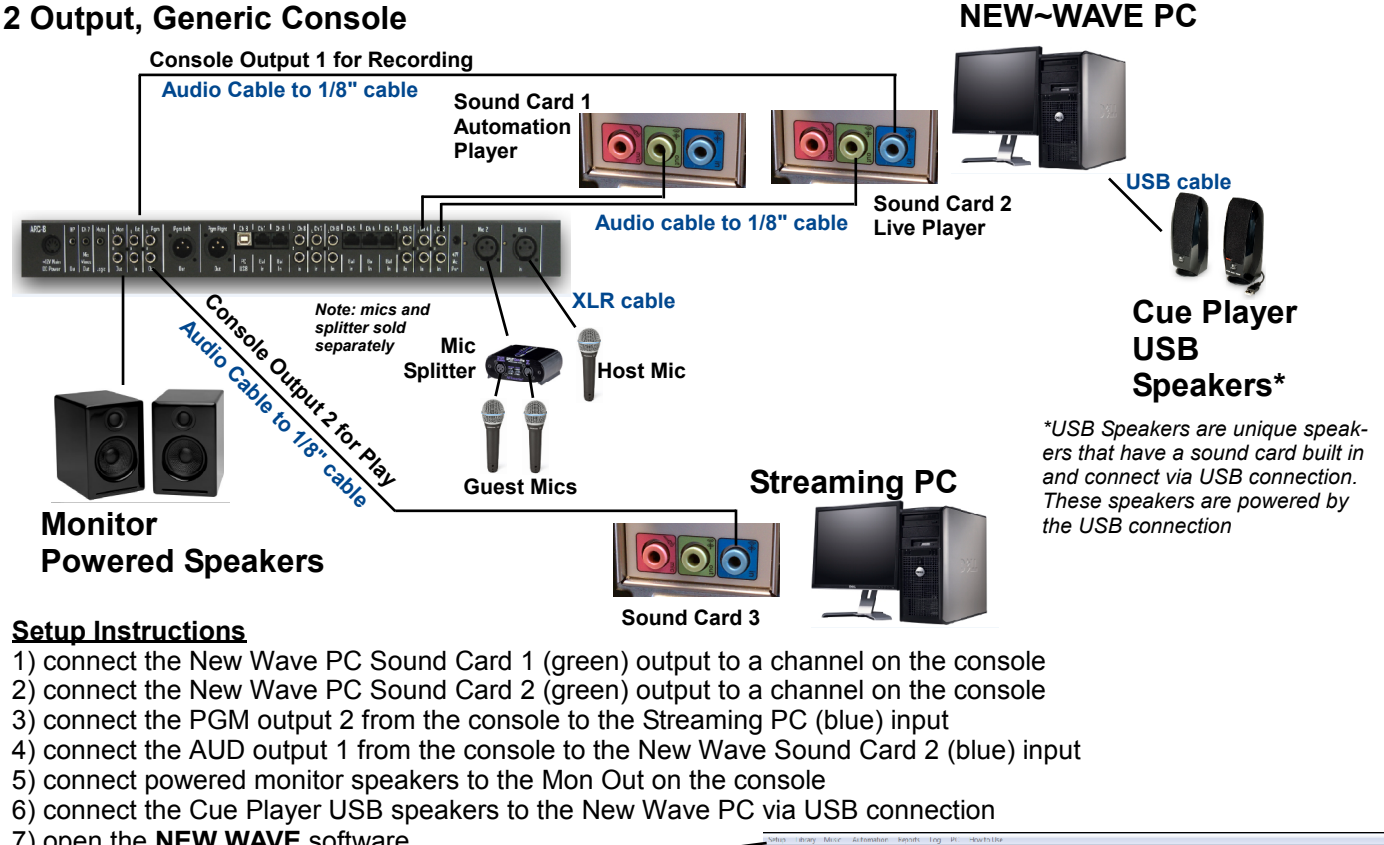

- 7) open the NEW WAVE software
- 8) click on Setup at the top of the main screen-
- 9) click on Sound Cards
- 10) select the PC sound card 1
- 11) click on the Assign button for Automation Play
- 12) now select PC sound card 2
- 13) click on the Assign button for Live Play and Record
- 16) if you have a set of USB Cue speakers, select the USB
- speaker, and then click on Assign for the Cue Play

17) to listen to your audio feed, select the Pgm Monitor button on the console

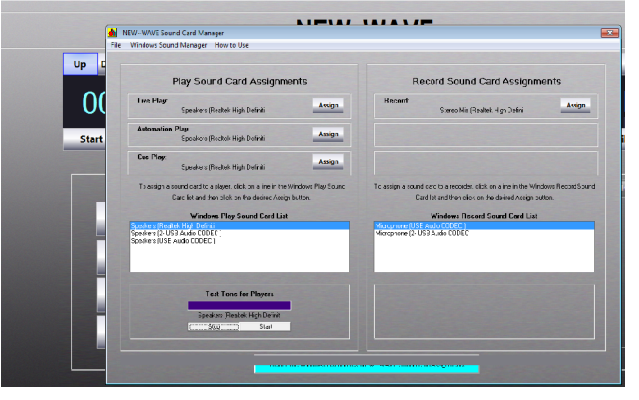

## Voicetracking Instructions:

With this setup option you may voicetrack using the console and its Microphones. To do this:

- 1) open the NEW~WAVE software
- 2) click on PC at the top of the screen
- 3) click on the Sound button to open the Sound screen in Windows
- 4) click on the Recording tab

5) select the PC Sound Card 2 on the Line In, as your default Recording device

#### To record a voicetrack:

- 1) on the Live screen, click on the button ARC Off Air
- 2) go to the Scheduling screen

3) record a voice track by selecting a time and line in the schedule and then click on the Record button. Press Stop when finished

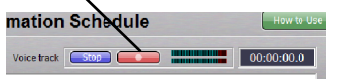

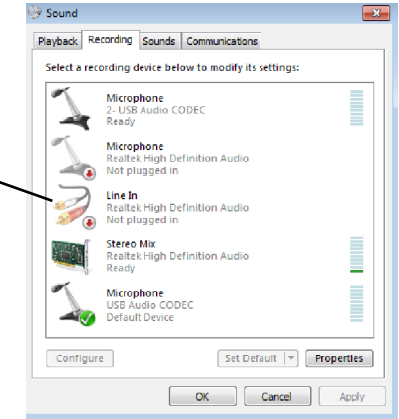

### Option 1 Install Kit:

1) Cue Player USB Speakers 2) PC Microphone 3) 1/8" Audio Splitter 4) 1/8" to 1/8" cable (qty 2)

## Option 2 Install Kit:

1) Cue Player USB Speakers 2) 1/8" Audio Splitter 3) 1/8" to 1/8" cable 4) RCA to 1/8" audio cable 5) USB cable

#### Option 3 Install Kit for ARC-10UP:

1) Cue Player USB Speakers 2) RCA to  $1/8$ " audio cable (qty 2) 3) USB cable

### Option 3 Install Kit for ARC-10BP or ARC-15BP:

1) Cue Player USB Speakers 2) RJ45 to 1/8" audio cable 3) RCA to 1/8" audio cable 4) USB cable

### Option 4 Install Kit:

- 1) Cue Player USB Speakers
- 2) Console input to 1/8" audio output cable (qty 2)
- 3) Console output to 1/8" audio input cable (qty 2)

4) USB Sound Card